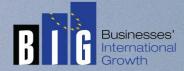

# E-learning Platform Technical Manual

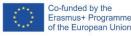

The European Commission support for the production of this publication does not constitute endorsement of the contents which reflects the views only of the authors, and the Commission cannot be held responsible for any use which may be made of the information contained therein

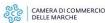

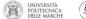

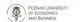

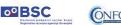

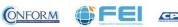

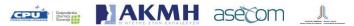

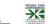

## **E-learning Platform**

To view the products created for the BIG project, you need to register on CONFORM's "Erudire" e-learning platform at <u>http://www.erudire.it/</u> by logging in at the box in the top right hand corner as shown as follows:

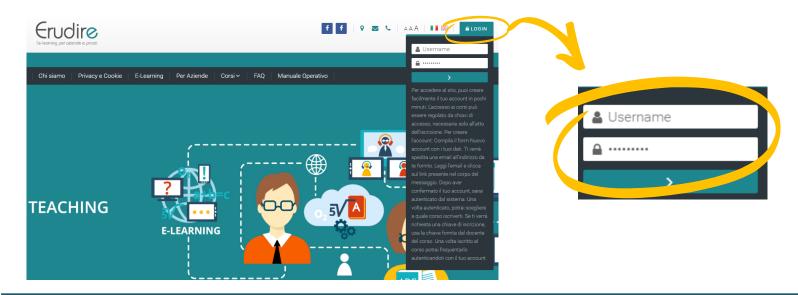

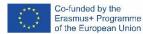

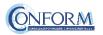

## Create an account

| Username                                                           |
|--------------------------------------------------------------------|
| Password                                                           |
| Passworu                                                           |
| Remember username                                                  |
| LOG IN                                                             |
|                                                                    |
|                                                                    |
| Forgotten your username or password?                               |
| Cookies must be enabled in your browser 🕢                          |
| Some courses may allow guest access                                |
| LOG IN AS A GUEST                                                  |
| Is this your first time here?                                      |
| For full access to this site, you first need to create an account. |
| CREATE NEW ACCOUNT                                                 |

## If you do not have access credentials, you

need to register, by clicking on «create an account» on the homepage of the platform

After you have clicked on «create an account» you need to follow the registration procedure available

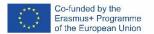

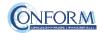

## Create an account

Then complete the boxes with the information required

| Erudire                                                                                                    | Erudire                                                                                                    |
|----------------------------------------------------------------------------------------------------|----------------------------------------------------------------------------------------------------|
| Age and location verification                                                                                                    | l'e-learning per aziende e privati                                                                                                    |
| What is <b>0</b><br>your age?                                                                                                    | New account                                                                                                    |
| In which 0<br>country do Select a country \$                                                                                                    | - Choose your username and password                                                                                                    |
| you live? PROCEED CANCEL                                                                                                    | Username                                                                                                    |
| There are required fields in this form marked <b>0</b> .                                                                                                    | 1 upper case letter(s), at least 1 lower case retuet(s), at least<br>1 upper case letter(s), at least 1 non-alphanumeric<br>character(s) such as as *, -, or # |
| Why is this required?<br>This information is required to determine if your age is over the digital age<br>of consent. This is the age when an individual can consent to terms and | Password   - Missing password                                                                                                    |
| conditions and their data being legally stored and processed.                                                                                                    | - More details                                                                                                    |

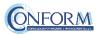

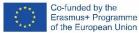

## Create an account

## Please bear in mind to:

- $\checkmark$  Complete the "New account" form with the data requested.
- ✓ An email will be sent to the address you provided
- ✓ If you do not receive the email, please check your spam folder before contacting us
- $\checkmark$  Read the email and click on the link contained in the message
- ✓ After confirming your account, you will be authenticated by the system
- ✓ Once authenticated, you will be able to choose which course to register for
- ✓ When you reset the password, please remember that the link received by email is valide only for 30 minutes

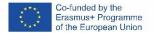

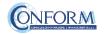

# Choice of language

To choose the navigation language, all you need to do is select it from the menu bar.

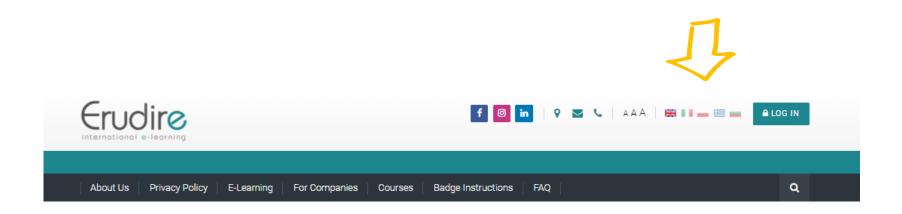

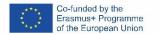

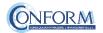

After having logged in with the credentials you have or those you have created, you need to click on the <u>«enter</u>» tab of the <u>«International Projects</u>» course category in the homepage of the platform and choose <u>«BIG»</u>

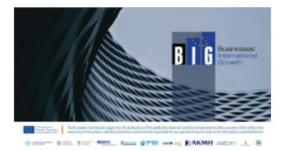

#### BIG

The **BIG project** aims to increase the **digital**, **international**, **business and financial management skills** of 80 workers of small companies in Italy, Spain, Slovenia, Greece and Poland functional to define a correct and sustainable planning of digital, international company projection.

For this purpose, partners will co-elaborate a European, blended training supply which is innovative and in line with the needs of workers and companies to improve their development opportunities in the globalized economy.

The OER (Open Education Resources) on the basis of the training programme are referring to 5 macro areas: Digital Business Promotion and User Experience, eCommerce and International Marketplace; SEO (Search Engine Optimisation) and SEM (Search Engine Marketing); Digital PR in the global market, Conversational Marketing.

ENTER THIS COURSE

Then click on «Enter this course»

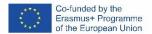

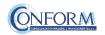

To access the products, you have to choose the group first

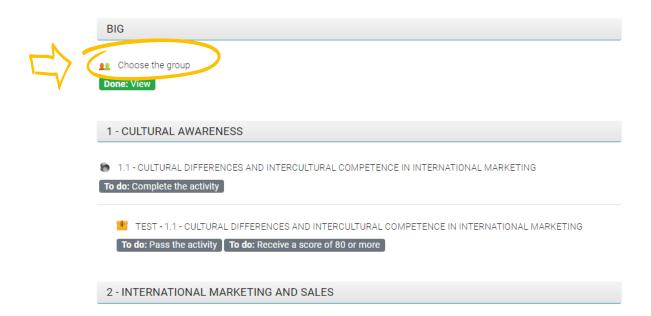

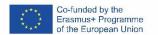

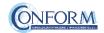

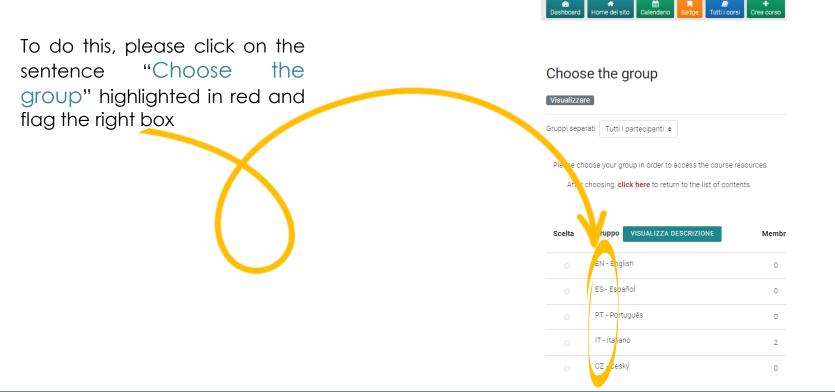

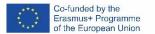

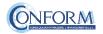

Now clicking on "click here" you can return to the list of training materials contained in the BIG course.

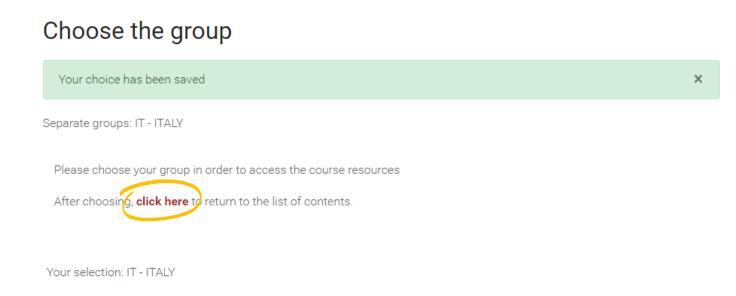

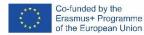

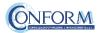

Now clicking on "click here" you can return to the list of training materials contained in the BIG course.

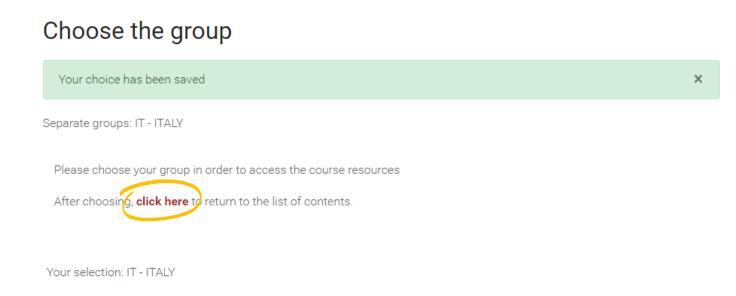

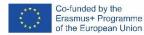

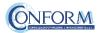

At this point, you can choose the products created in English and subtitled in Italian, Spanish, Polish, Slovenian and Greek

| MOD       | ULE 1: PRINCIPLE OF ECO-DESIGN - EN                               |
|-----------|-------------------------------------------------------------------|
| Restricte | Not available unless: You belong to any group                     |
| ontr      | oduction                                                          |
| Done:     | View                                                              |
| 📜 Me      | thodological Guide                                                |
| Done:     | View                                                              |
| 💷 Did     | actic Unit 1: Change mode                                         |
| Done:     | View                                                              |
| -         | TEST - 1.1 - Change Mode                                          |
|           | do: Pass the activity <b>To do:</b> Receive a score of 80 or more |

Entering the course, all you do is click on the icons of the unit you would like to see.

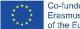

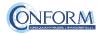

# Badge Platform Manual

# Open Badges

Open Badges are visual tokens of achievement, affiliation, authorization, or other trust relationship sharable across the web.

Open Badges represent a more detailed picture than a CV or résumé as they can be presented in ever-changing combinations, creating a constantly evolving picture of a person's lifelong learning.

Open Badges are digital credential systems that adopt the OBI - Open Badges Infrastructure standard and apply the blockchain in line with the IMS Global Standard, as a tool to represent, understand (both human and machine), verifiability, traceability, sharing, portability and recognition of the results or skills achieved by a learner even in non-formal contexts (e-learning and WBL)

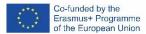

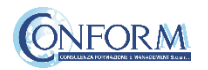

# Open Badges

| Cours                                                                                | e dashboard 👩 | 🚠 Navigation             |
|--------------------------------------------------------------------------------------|---------------|--------------------------|
|                                                                                      |               |                          |
| BIG                                                                                  |               | ~ Home                   |
|                                                                                      |               | 🚯 Dashboard              |
| 10 Choose the group                                                                  |               | > Site pages             |
| Done: View                                                                           |               | ✓ My courses             |
|                                                                                      |               | > smart                  |
|                                                                                      |               | > modisto                |
| 1 - CULTURAL AWARENESS                                                               |               | ∽ big                    |
|                                                                                      |               | > Participants           |
| 1.1 - CULTURAL DIFFERENCES AND INTERCULTURAL COMPETENCE IN INTERNATIONAL MARKETING   |               | 🛡 Badges                 |
| To do: Complete the activity                                                         |               | Competencies             |
|                                                                                      |               | I Grades                 |
| 📕 TEST - 1.1 - CULTURAL DIFFERENCES AND INTERCULTURAL COMPETENCE IN INTERNATIONAL MA | RKETING       | > BIG                    |
| To do: Pass the activity To do: Receive a score of 80 or more                        |               | > 1 - CULTURAL AWARENESS |
|                                                                                      |               | > 2 - INTERNATIONAL      |
|                                                                                      |               | MARKETING AND SALES      |
| 2 - INTERNATIONAL MARKETING AND SALES                                                |               | > 3 - INTERNATIONAL      |

To access the Open Badges pages click on "Badges" on the navigation panel on the right

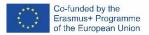

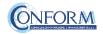

# Open Badges

#### **BIG: Badges**

Number of badges available: 1

| Image | Name | Description                                                                                                    | Criteria                                                                                                    | lssued<br>to me |
|-------|------|----------------------------------------------------------------------------------------------------|----------------------------------------------------------------------------------------------------|-----------------|
|       | BIG  | This badge is awarded to people who successfully<br>complete the Course for Digital and International<br>Business Management Expert developed by the 'BIG -<br>Businesses' International Growth' Erasmus+ project<br>partnership. The expert has the digital and international<br>business management skills for a correct and sustainable | Participants have<br>succesfully completed<br>the final tests for the<br>modules.                                                                                                    |                 |
|       |      | planning of the international digital projection of<br>companies. Further information is available at<br>https://www.businessesinternationalgrowth.eu/                                                                                                    | Users are awarded this badge<br>when they complete the<br>following requirement:<br>• ALL of the following<br>activities are completed:<br>• "SCORM package -<br>TEST - 1.1 -<br>CULTURAL<br>DIFFERENCES AND<br>INTERCULTURAL<br>COMPETENCE IN |                 |

Once you access the Open Badges page you can see all the "Badges" available for the course.

If you pass all the tests at the end of each unit you will receive the BIG badge

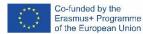

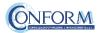

Badges Registration Instructions

In this manual you can also find the instructions to include the badge earned on the Erudire platform in an online backpack that collects and organises digital badges and credentials.

CONFORM have linked Erudire platform to the badgr platform (https://badgr.com/) used by thousands of organizations around the world to create branded learning ecosystems that support their communities with digital credentials, stackable learning pathways, and portable learner records.

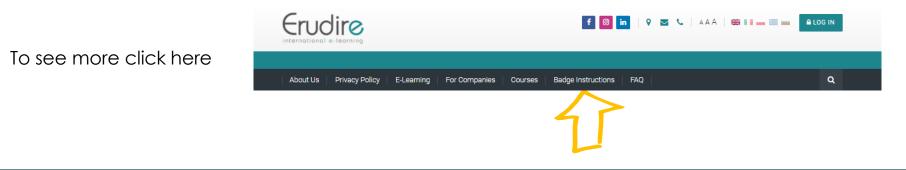

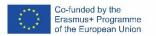

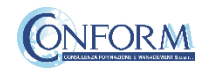

First of all, you need to register to bagr platform clicking on "create an account"

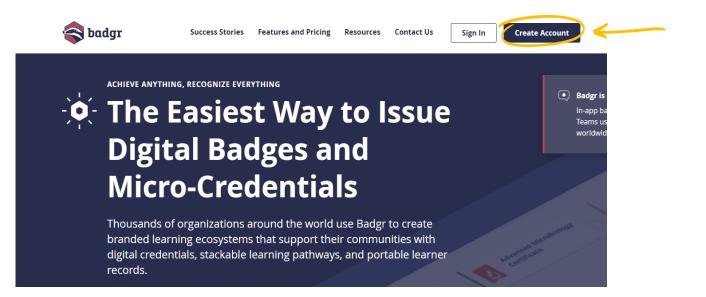

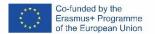

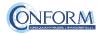

and then select the region "United States" (this is a bug of the platform. It works only if you choose this region)

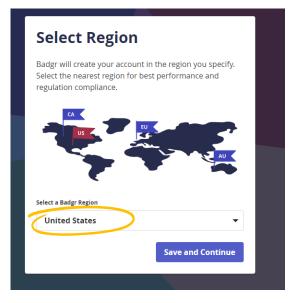

### and continue the registration

#### Welcome to Badgr (US)!

Badgr is a global platform that stores your data in the part of the world in which it originates.

Looking for a different region?

Already have an account? Sign in.

| CREATE                       | ACCOUNT WITH  |                      |
|------------------------------|---------------|----------------------|
| facebook                     | G             | Google               |
| Microsoft                    | Lir           | iked <mark>in</mark> |
| Twitter                      | ka            | ony 🏀                |
| Enter your email to create a | a new account |                      |
| Email *                      |               |                      |
|                              | Cancel        | Continue             |
|                              |               |                      |
|                              |               |                      |

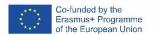

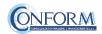

Once the registration has been completed, you can set your backpack on Erudire platform clicking on the bottom "badges" of the top menu bar

| Home  Dashboard  Preferences  Badges  Manage badges  Badges  Anage badges  Calenda Badges  Al courses  Create new course |                                        |
|----------------------------------------------------------------------------------------------------|----------------------------------------|
| My badges from Erudire web site.                                                                                         |                                        |
| To share these badges outside this web site you need to connect to abackpack.                                            |                                        |
| Number of badges earned: 1                                                                                               |                                        |
| Search by name SEARCH CLEAR                                                                                              | and then on "Change backpack settings" |
|                                                                                                    |                                        |
| t ⊕<br>Download all                                                                                                    |                                        |
| My badges from other web sites•                                                                                          |                                        |
| To display external badges you need to connect to a backpack.                                                            |                                        |

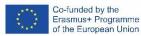

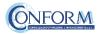

Now you have to include your email address and password (click on the pen to edit the box) and click on "connect to backpack"

# Backpack settings

8

| Status Not connected             | - Backpack connectio                  |                         |  |
|----------------------------------|---------------------------------------|-------------------------|--|
| Email address 🛛 9 🕜              | Backpack URL                          | https://badgr.io        |  |
|                                  | Status                                | Not connected           |  |
| Password Click to enter text 🖉 👁 | Email address 🛛 9                     |                         |  |
|                                  | Password                              | Click to enter text 🖋 🐵 |  |
| CONNECT TO BACKPACK              | Password                              |                         |  |
|                                  | There are required fields in this for | n marked 9.             |  |

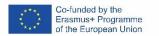

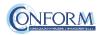

### An email will be sent to activate the backpack connection

(please remember to check your spam box and follow the instructions)

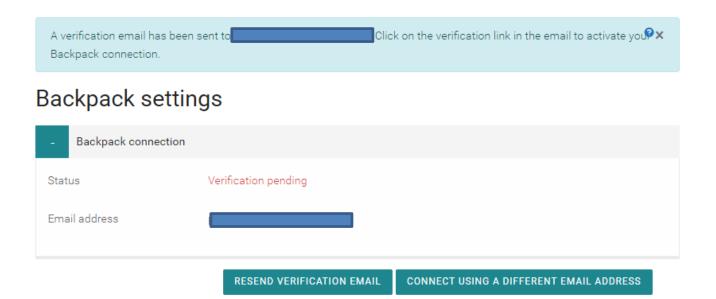

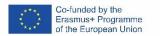

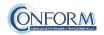

# After verifying the email, the backpack will be connected to the Erudire platform.

| Thanks for verifying your em | ail address. You are now connected to your backpack.                            | Øx                              |
|------------------------------|---------------------------------------------------------------------------------|---------------------------------|
| Backpack settir              | ıgs                                                                             |                                 |
|                              |                                                                                 | <ul> <li>Collapse al</li> </ul> |
| - Backpack connection        |                                                                                 |                                 |
| URL                          | https://badgr.io                                                                |                                 |
| Status                       | Connected                                                                       |                                 |
| Email address 🛛 🕄            |                                                                                 |                                 |
|                              | DISCONNECT                                                                      |                                 |
| - Badge import settings      |                                                                                 |                                 |
|                              | There are no public collections of badges available in your backpack.           |                                 |
|                              | Only public collections are shown. Visit your backpack to create some public co | llections.                      |
|                              | SAVE CHANGES CANCEL                                                             |                                 |

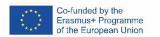

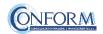

# Now you can find the badge earned in your online backpack

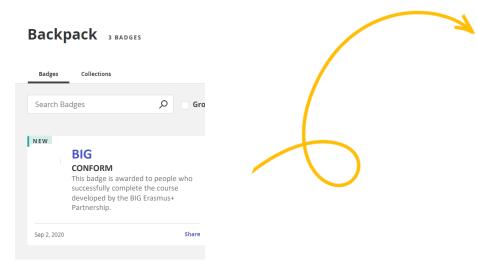

### and share it wherever you want

| Share Badge      | 9               |           | ×         |      |
|------------------|-----------------|-----------|-----------|------|
| Link Social      | HTML            |           |           | r Pa |
| Badge Options:   |                 |           |           |      |
| 🗸 Include Recipi | ent Identifier: |           |           |      |
|                  |                 |           |           |      |
| facebook.        | Linked in       | 🎐 Twitter | Pinterest |      |
|                  |                 |           |           |      |

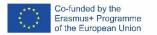

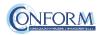

# Student Progress Monitoring

Partners responsible for monitoring participant progress that are already registered in the e-learning platform ERUDIRE and enrolled in one of the groups available, prior <u>communication to CONFORM</u> of their name, surname and email address, will be made "teachers" of the group where they are enrolled.

In this way, they will be able to monitor the progress of training of the participants enrolled in the same group at any time: i.e. if students have completed or not completed the training pills, if students have passed or not passed the tests, etc.

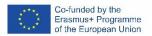

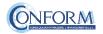

Please click on the "reports" tab in the "Administration" panel, as shown in the screenshot, and then on "Activity Completion"

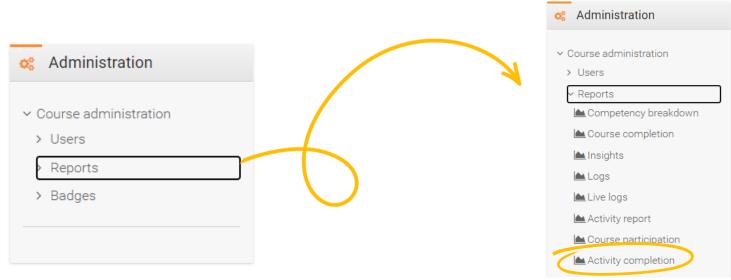

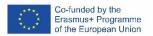

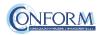

Now clicking on the "activity completion" tab, you can see the evaluation of the group of users called "ITALY".

In particular, you can see if students have completed any activities included in the BIG Course.

| First name              | All A B C D E F G | Н                | Т                        | J                     | К                          | L   | Μ                      | N                       | C                        | ) F                       | 0                  | 2 F                     | 2                         | S .                   | Т                     | U                        | V                  | W                    | Х                        | Y                     | Ζ                             |                             |                      |   |
|-------------------------|-------------------|------------------|--------------------------|-----------------------|----------------------------|-----|------------------------|-------------------------|--------------------------|---------------------------|--------------------|-------------------------|---------------------------|-----------------------|-----------------------|--------------------------|--------------------|----------------------|--------------------------|-----------------------|-------------------------------|-----------------------------|----------------------|---|
| Surname                 | All A B C D E F G | H                | J                        | K                     | L                          | . N | 1                      | Ν                       | 0                        | Ρ                         | Q                  | R                       | S                         | Т                     | U                     | V                        | W                  |                      |                          | Y                     | Z                             |                             |                      |   |
| Page: 1 2               | (Next)            |                  |                          |                       |                            |     |                        |                         |                          |                           |                    |                         |                           |                       |                       |                          |                    |                      |                          |                       |                               |                             |                      |   |
| First name /<br>Surname | Email address     | Choose the aroup | EVALUATION QUESTIONNAIRE | 1.1 - Introduction to | A1.1 - 1 - Design thinking | 2   | 1.2 - How to stimulate | 1.3 - Methodologies for | 1.4 - Idea selection and | 1.5 - Understanding Rapid | 🚽 A1.5 - 1 - Rapid | 🖉 1.6 - How to lead and | 1.7 - FINAL TEST - DESIGN | 2.1 - Introduction To | 2.2 - Innovation As A | A2.2 - 1 - Company cases | 🕇 2.3 - FINAL TEST | 3.1 - Technology And | 3.2 - Market Observatory | 3.3 - Brand And Brand | 3.4 - Life Cycle Of A Product | 3.5 - Strategic Perspective | A3.5 - 1 - Strategic |   |
|                         | @gmail.com        |                  |                          | 69<br>572             | 572                        |     |                        | ~                       | ~                        | ~                         | 572                | ()<br>()                | m                         | e                     | e                     |                          |                    | e                    | e                        | e                     |                               | e                           |                      |   |
|                         | agmail.com        |                  |                          | <b></b> ;             |                            |     |                        | <b>S</b>                |                          | <b></b>                   |                    |                         | U                         | LJ                    | LJ                    | U                        | L                  | ш                    | ш                        | ш                     | Ш                             |                             |                      | h |
|                         | @gmail.com        |                  |                          | 0                     | D                          | D   | 0                      | 0                       | 0                        | 0                         | D                  | 0                       | D                         | 0                     | 0                     | 0                        | 0                  | 0                    | 0                        | 0                     | D                             | 0                           | 0                    | С |
|                         |                   |                  |                          |                       |                            |     |                        |                         |                          |                           |                    |                         |                           |                       |                       |                          |                    |                      |                          |                       |                               |                             |                      |   |

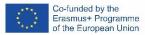

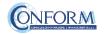

At the end of the page, you can also download an excel file with all the results.

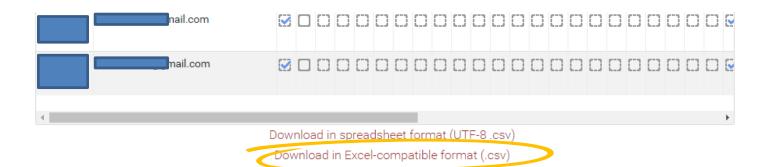

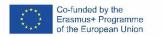

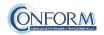

Moreover, if you click on the "grades" tab in the navigation panel, you can see test details, that are the scores obtained by the students.

| Grader report                                  |                                         | 🚠 Navigation                                        |
|------------------------------------------------|-----------------------------------------|-----------------------------------------------------|
| View Setup Export                              |                                         | ✓ Home                                              |
|                                                |                                         | 🚯 Dashboard                                         |
| Grader report Grade history Outcomes report Ov | erview report User report               | > Site pages                                        |
|                                                |                                         | ✓ My courses                                        |
| Separate groups: IT - ITALY                    |                                         | ∼ eqwood                                            |
| IT - ITALY: 29/29                              |                                         | > Participants                                      |
|                                                |                                         | Badges                                              |
| First name All A B C D E F G H I J K L         | M O P Q R S T U V W X Y Z               | Competencies                                        |
| Surname All A B C D E F G H I J K L            | M 0 P Q R S T U V W X Y Z               | General                                             |
|                                                | EQ-WOOD-                                | > 1 DESIGN THINKING                                 |
| First name / Surname 🍝 Email address           | 📫 4.1.1 - TEST - 1 - BASICS 0 🗢 📑 2.3 - | FINAL TEST - INNOVA 🗢 🚺 4.1.2 - TEST - 2 - BASICS O |
| Domail a                                       | - <b>O</b>                              | -0                                                  |

| irst name / Surname 📤 |   | Email address | 🐮 4.1.1 - TEST - 1 - BASICS 0 🗘 | 1 2.3 - FINAL TEST - INNOVA 🗢 | 4.1.2 - TEST - 2 - BASICS 0 🖨 |
|-----------------------|---|---------------|---------------------------------|-------------------------------|-------------------------------|
|                       | ⊞ | @gmail.com    | -Q                              | ₋Q                            | -Q                            |
|                       | ⊞ | စိုgmail.com  | 40.00 <b>Q</b>                  | -Q                            | 26.00 <b>Q</b>                |
|                       | ⊞ | )gmail.com    | 60.00 <b>Q</b>                  | - <del>Q</del>                | 0.00 <b>Q</b>                 |
|                       | ⊞ | @gmail.com    | 100.00 <b>Q</b>                 | -Q                            | 48.00 <b>Q</b>                |
|                       | Ħ | namail com    | - <del>.</del> .                | -0                            | -0                            |

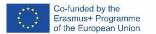

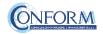

To obtain details of an individual participant all you need to do is click on the icon in the column between "Name" and "e-mail address". The following screen then appears.

You can also send a private message. The addressee will receive an email in the same way as social media work.

|                                                 | MESSAGE              | ADD TO C | ONTACT      | S                   |                                    |
|-------------------------------------------------|----------------------|----------|-------------|---------------------|------------------------------------|
| View Setup Export                               |                      |          |             |                     |                                    |
| Grader report Grade history Outcomes report O   | verview report       | User rep | ort         |                     |                                    |
| Separate groups: IT - ITALY                     |                      | Select a | ll or one u | View report as      | User 🗧                             |
| Grade item                                      | Calculated<br>weight | Grade    | Range       | Percentage Feedback | Contribution<br>to course<br>total |
| EQ-WOOD                                         |                      |          |             |                     |                                    |
| 4.1.1 - TEST - 1 - BASICS OF PROJECT MANAGEMENT | 0.00 %<br>( Empty )  | -        | 0-100       | -                   | 0.00 %                             |
| 2.3 - FINAL TEST - INNOVATION MANAGEMENT        | 0.00 %<br>(Empty)    | -        | 0-100       |                     | 0.00 %                             |
| 4.1.2 - TEST - 2 - BASICS OF PROJECT MANAGEMENT | 0.00 %<br>( Empty )  | -        | 0-100       | -                   | 0.00 %                             |

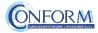

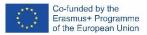